## **Orchidexpo 2024 : Enregistrement en ligne**

- 1. Accédez au formulaire d'enregistrement des plantes sur notre site via le chemin suivant : *Orchidexpo / Outils pour les Exposants / Enregistrement des plantes*
- 2. Entrez votre nom, votre adresse courriel et votre numéro de membre (pour les membres OdM)

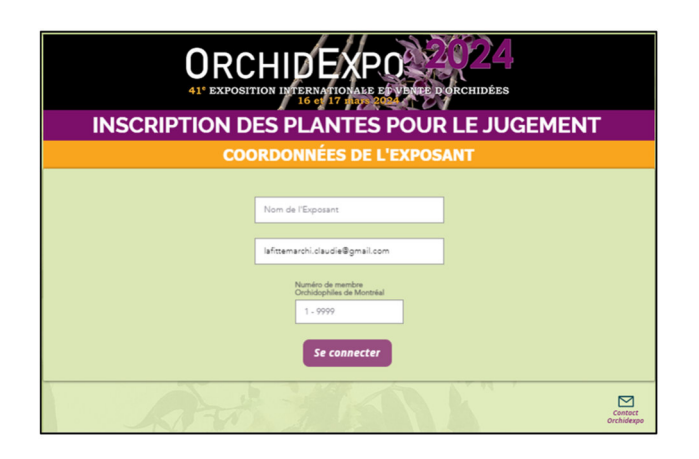

- 3. La page d'enregistrement proprement dite apparaît. Elle contient deux sections principales:
	- **Ajout / Modification / Suppression** (section principale),

- **Tableau** ou liste des items que vous avez enregistrés

ainsi que la section - Recherche Classe par Genre ou Espèce, qui sera affichée quand on clique sur le bouton de **Recherche Classe**.

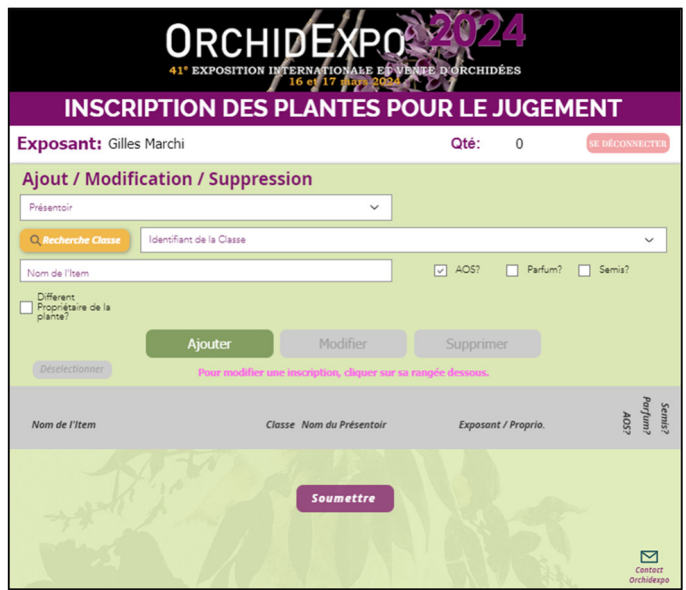

- 4. Dans la section "**Ajout / Modification / Suppression**", vous devez enregistrer votre présentoir (si vous en êtes le responsable), vos plantes ou vos articles d'art:
	- 4.1. sélectionnez votre présentoir dans le menu déroulant
	- 4.2. sélectionnez sa Classe
- 5. Enregistrez chacune de vos plantes ou œuvre d'art comme suit:
	- 5.1. le présentoir devrait déjà être indiqué. Si non, sélectionnez votre présentoir dans le menu déroulant.
	- 5.2. sélectionnez la Classe de la plante à enregistrer dans le menu déroulant, ou avec l'outil **Recherche Classe** accessible via le bouton du même nom (voir description de l'outil cidessous, paragraphe 6),
	- 5.3. inscrivez le nom de votre plante,
	- 5.4. décochez la case "AOS?" si vous ne désirez pas que votre plante soit sélectionnée pour le jugement AOS

Note : par défaut, les items inscrits seront considérés pour jugement AOS

5.5. cochez les cases "Parfum?" ou "Semis?" ou les deux, selon le cas, si vous désirez inscrire votre plante dans la classe des parfums et/ou dans la Classe des semis fleurissant pour la première fois.

Note : si vous cochez la case "Parfum?", la plante sera automatiquement assignée au présentoir des parfums.

- 5.6. cliquez sur le bouton "Ajouter" pour finaliser l'inscription d'un item. L'item enregistré sera affiché dans la section "Tableau" plus bas.
- 6. La section "**Recherche Classe**" vous permet de trouver la Classe pour n'importe lequel genre / abréviation / synonyme:
	- 6.1. cliquez sur le bouton **Recherche classe** pour ouvrir l'outil de recherche
	- 6.2. tapez le texte dans la première case.
	- 6.3. vous pouvez aussi trouver la Classe pour toute **espèce de** *Dendrobium* **ou de**  *Paphiopedilum*: tapez le nom de l'espèce dans la 2ème case ou dans la 3ème case, selon le cas.
	- 6.4. l'application retourne les suggestions possibles en vert. Cliquez sur la ligne verte de votre choix, puis confirmez votre choix en cliquant sur la ligne jaune du nom de la classe.
	- 6.5. ceci vous ramène à la page d'enregistrement qui montre désormais la classe que vous avez choisie dans l'espace vert.

Note : vous retrouverez également la liste complète des classes dans le document *Règlements et liste des classes*, qui se trouve sur la page *Orchidexpo / Outils pour les exposants* sur notre site.

- 7. Pour modifier ou supprimer une de vos inscriptions :
	- 7.1. cliquez sur celle-ci dans la section "**Tableau**". Les détails de cette inscription seront alors affichés dans la section Ajout / Modification / Suppression.
	- 7.2. faites les modifications requises et cliquez ensuite sur le bouton "**Modifier**" pour modifier votre inscription. Autrement, cliquez sur le bouton "**Supprimer**" pour l'enlever de vos inscriptions.
- 8. Lorsque vous avez terminé, cliquez le bouton "**Soumettre**" et un message s'affichera indiquant la quantité d'items inscrits et un message vous informant qu'un fichier PDF de vos étiquettes vous sera envoyé à l'adresse courriel que vous avez fournie.

9. Vous avez besoin d'aide? Vous désirez nous signaler un problème? Cliquez sur l'enveloppe ou sur l'adresse courriel qui se trouvent en bas à droite de l'écran pour envoyer un courriel à l'équipe responsable de l'enregistrement des plantes (enregistrement.odm@gmail.com)

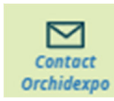

## **Exemple d'une liste de plantes enregistrées:**

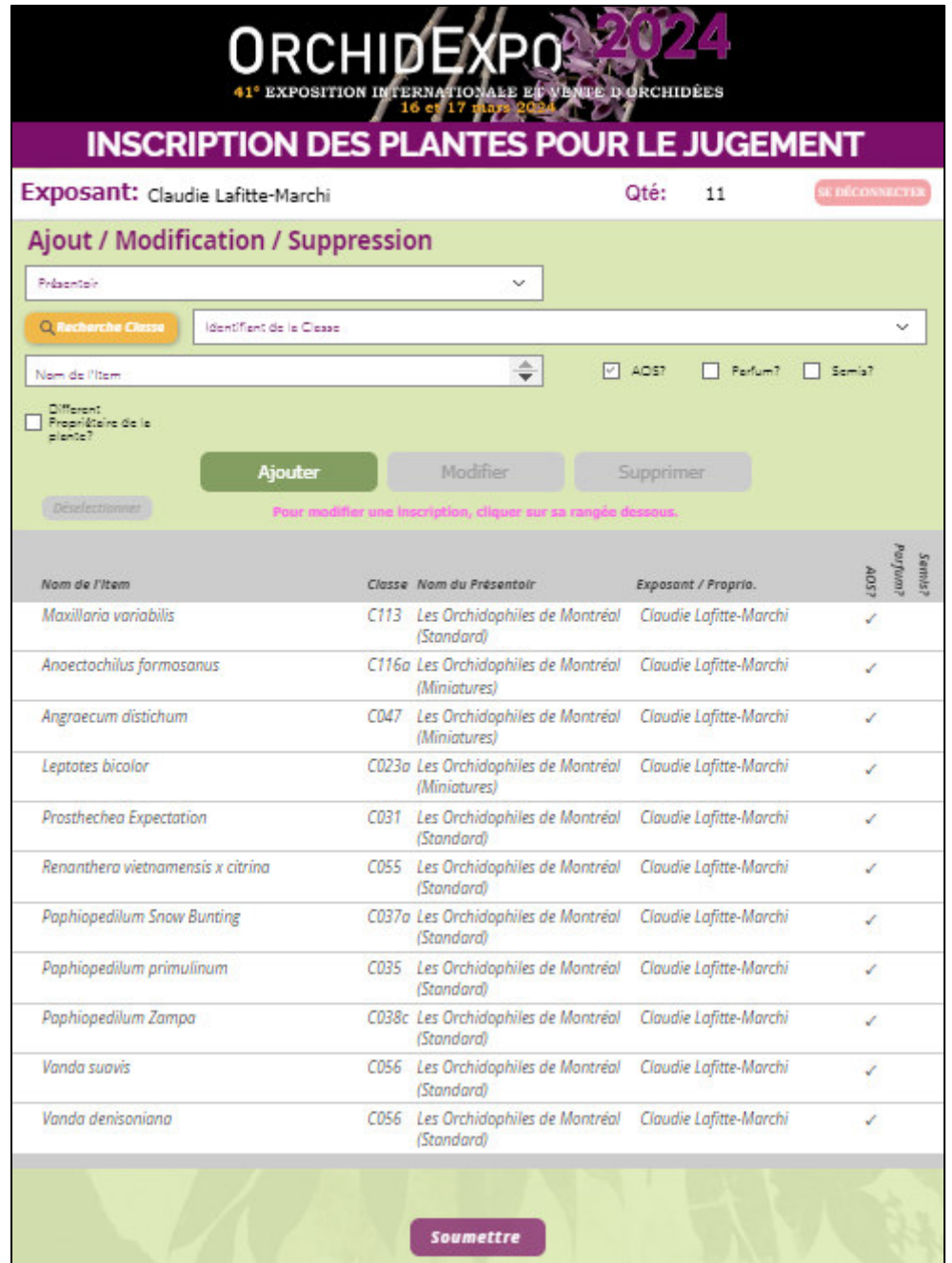